# <span id="page-0-1"></span><span id="page-0-0"></span>**Dell™ 1908WFP**平面顯示器使用手冊

### 關於您的顯示器

產品特點 功能介紹 顯示器規格 USB介面 即插即用 [照顧您的顯示器](#page-1-0)

## 安裝您的顯示器

[連接底座](#page-30-0) [連接您的顯示器](#page-9-0) [安排您的連接線](#page-9-0) [使用](#page-9-0) [Dell Soundbar](#page-9-0)[\(選購](#page-9-0)[\)](#page-9-0) [拆卸底座](#page-9-0)

## 使用您的顯示器

[使用前面面板](#page-13-0) [使用](#page-13-0)[OSD](#page-13-0)[選單](#page-13-0) [設定最佳解析度](#page-13-0) [使用翹板\(](#page-13-0)[Tilt](#page-13-0)[\)、轉圜\(](#page-13-0)[Swivel](#page-13-0)[\)與垂直延伸部分\(](#page-13-0)[Vertical](#page-13-0) [Extension](#page-13-0)[\)](#page-13-0) [變更顯示器的旋轉方向](#page-13-0) [旋轉您的作業系統](#page-13-0)

# 解決問題

```
顯示器疑難排解
一般問題
產品規格問題
USB的問題
Soundbar疑難排解
```
附錄

[安全資訊](#page-28-0) FCC認證資訊 與Dell聯絡 您的顯示器安裝指南

# 注意、通知與小心訊息

Ø 注意: **"**注意**"**會指出可幫助您更妥善使用電腦的重要資訊的注意事項。

通知: 指出潛在硬體損害或資料遺失問題,並告訴您如何避免產生此問題的通知事項。

**/个** 小心: 小心(CAUTION)會指出潛在或財產上的損失、人身傷害、或甚至造成死亡等小心事項。

此文件中的資訊如有變更,恕不另行通知。 **© 2007 Dell Inc. All rights reserved.**

嚴格禁止在未獲得Dell Inc.書面同意的情況下以任何方式重製任何部分。

此文件中使用的商標: *Dell* 與 *DELL* 標誌*Inspiron*, *Dell Precision*, *Dimension*, *OptiPlex*, *Latitude, PowerEdge, PowerVault, PowerApp, and Dell OpenManage* 皆為Dell Inc的商標; *Microsoft*、*Windows* 與 *Windows NT* 則為Microsoft Corporation的註冊商標;*Adobe* 為Adobe Systems Incorporated的商 標,且可能已以特定的司法權力註冊。 *ENERGY STAR* 為美國環境保護局(U.S. Environmental Protection Agency)的註冊商標。 身為ENERGY STAR的夥伴之 一,Dell Inc.保證此產品符合ENERGY STAR在能源使用效率上的規定。

此文件中可能會使用其他商標與商品名稱來參照聲稱的標誌與名稱或其產品的實體。 Dell Inc.放棄除了其自己的商標與商品名稱以外的任何商標與商品名稱的所有利益。

型號1908WFP

2007年8月 Rev. A00

<span id="page-1-0"></span>[回到內容頁](#page-0-0)

# 關於您的顯示器

**Dell™ 1908WFP**平面顯示器使用手冊

- 產品特點
- 功能介紹
- 顯示器規格
- USB介面
- 即插即用
- [照顧您的顯示器](#page-1-0)

### 產品特點

1908WFP平板顯示器具有主動矩陣、薄膜電晶體(TFT)、液晶顯示(LCD)。此款顯示器的特點包括:

- 19英寸 (482.6 mm) 寬可視顯示區。
- 1440 x 900解析度,全屏支援更低解析度。
- 寬視角,坐下、站立或從一邊走向另一邊時都可以觀看。
- 傾斜、旋轉、垂直擴張和旋轉調整性能。
- 底座可拆卸,具備VESA 100 mm安裝孔,提供靈活的安裝解決方案。
- 即插即用(如果您的系統支援)。
- 螢幕顯示(OSD)調整選項方便設置和螢幕優化。
- 軟體和文檔CD光碟包括資訊檔(INF)、圖像色彩匹配檔(ICM)和產品文檔。
- 節能性能,符合"能源之星"標準。
- 防盜鎖孔。
- 資源管理。

## 功能介紹

### 前面外觀

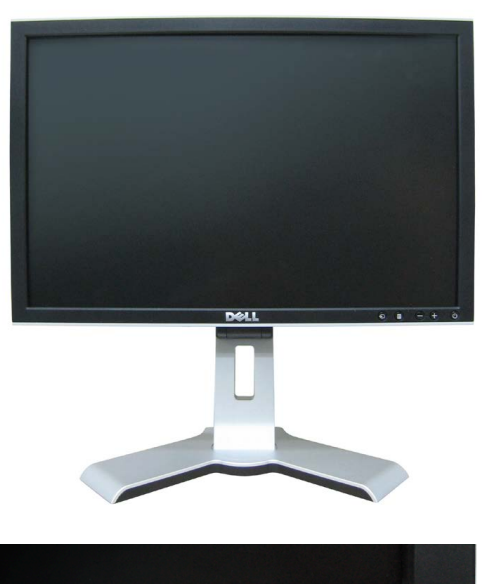

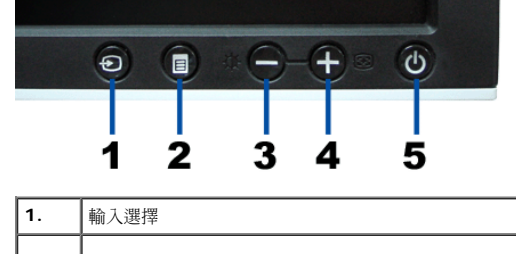

關於您的顯示器: Dell平面顯示器Dell 1908WFP使用手冊

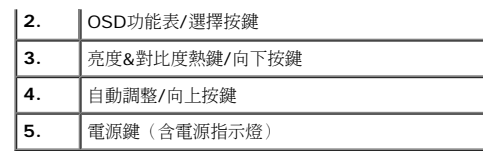

## 背面外觀

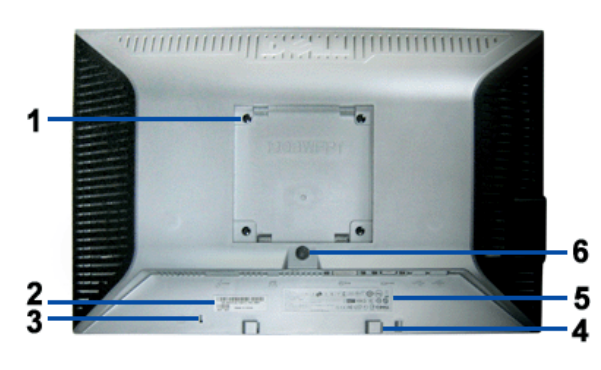

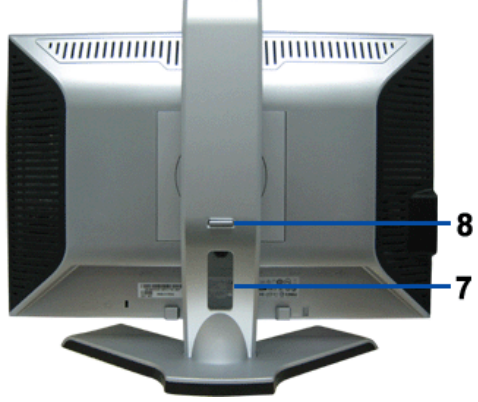

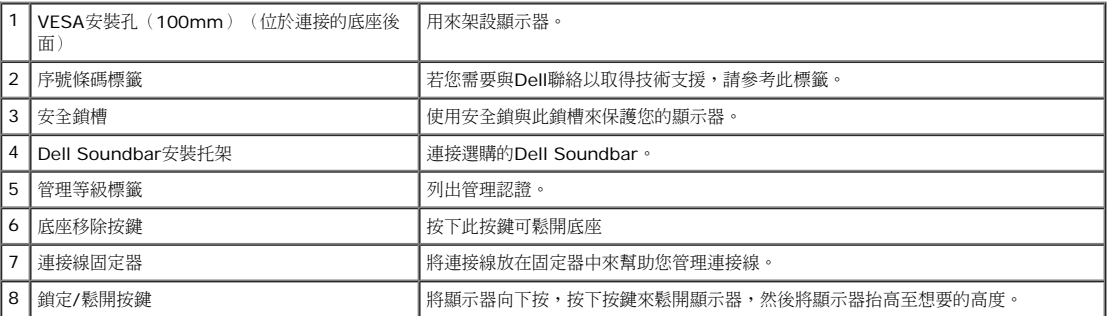

## 下面外觀

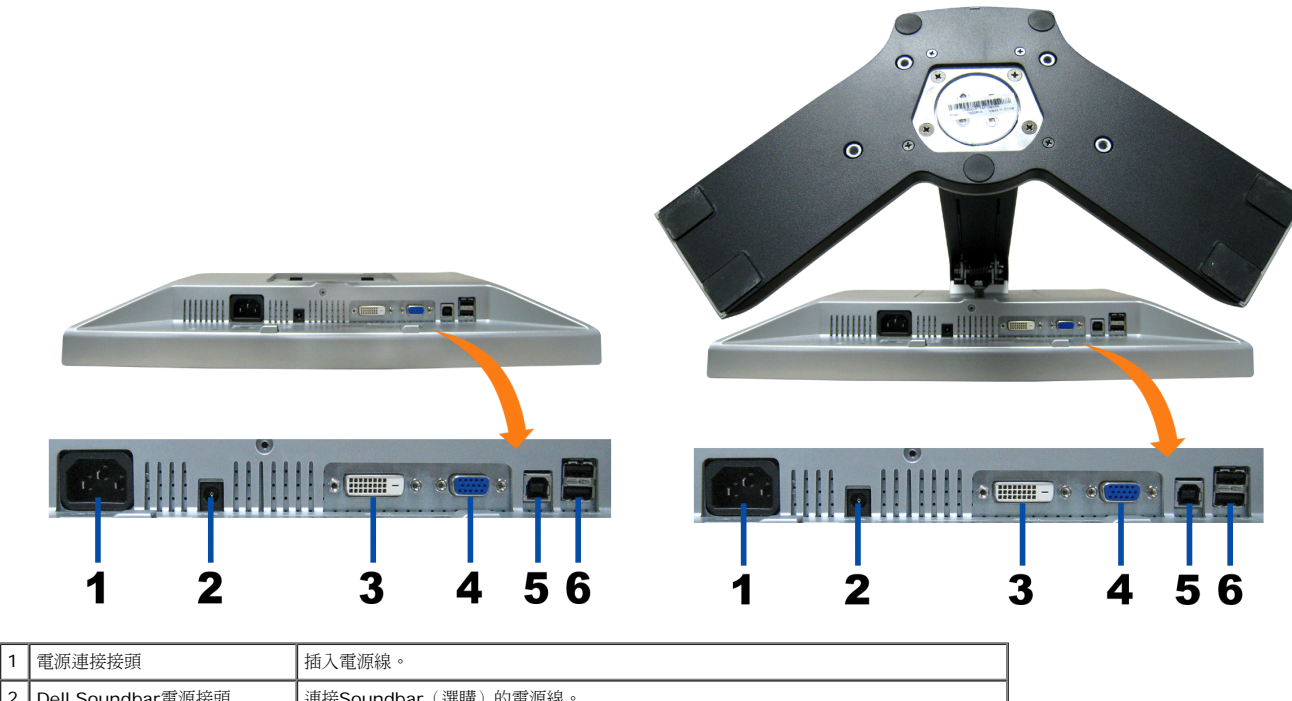

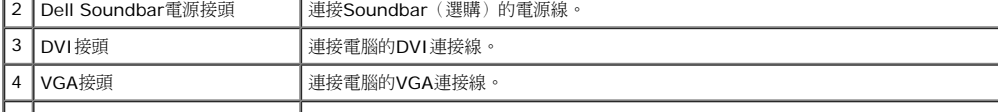

關於您的顯示器: Dell平面顯示器Dell 1908WFP使用手冊

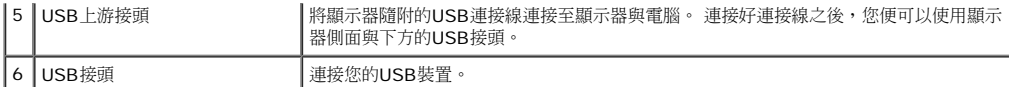

注意: 只有在連接線連接至電腦與顯示器的**USB**上游接頭之後您才能使用此接頭。

### 側面外觀

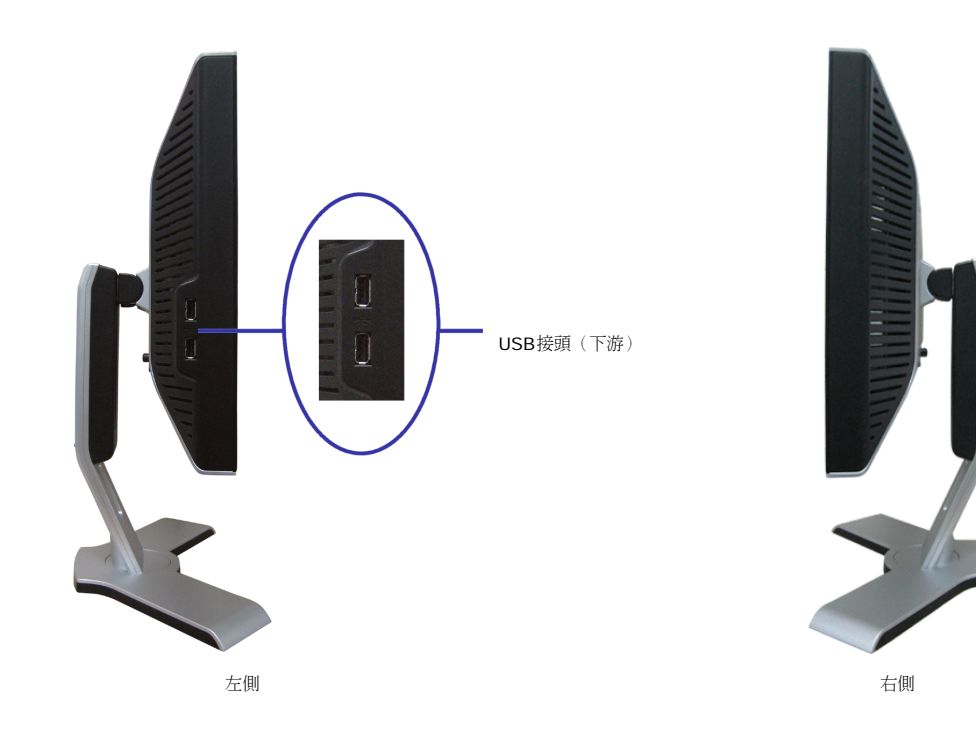

## 顯示器規格

### 電源管理模式

若您的個人電腦上已安裝符合VESA的DPM規格的顯示卡或軟體,此顯示器便可以在使用時自動降低其耗電量。 這指的便是'省電模式(Power Save Mode)'\*。 若電腦偵測到有訊號從鍵盤、滑鼠或<br>其他輸入裝置輸入,顯示器便會自動'覺醒'。 下面表格列出了此自動省電功能的耗電量與訊號指示:

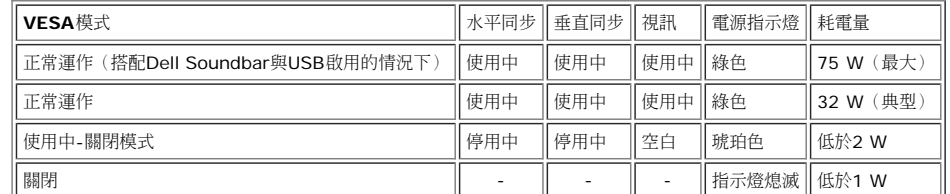

注意: **OSD**只有在**'**正常運作**'**模式中才有作用。 在使用中**-**關閉模式中按下**"menu"**或**"plus"**按鍵時將會出現下列訊息。

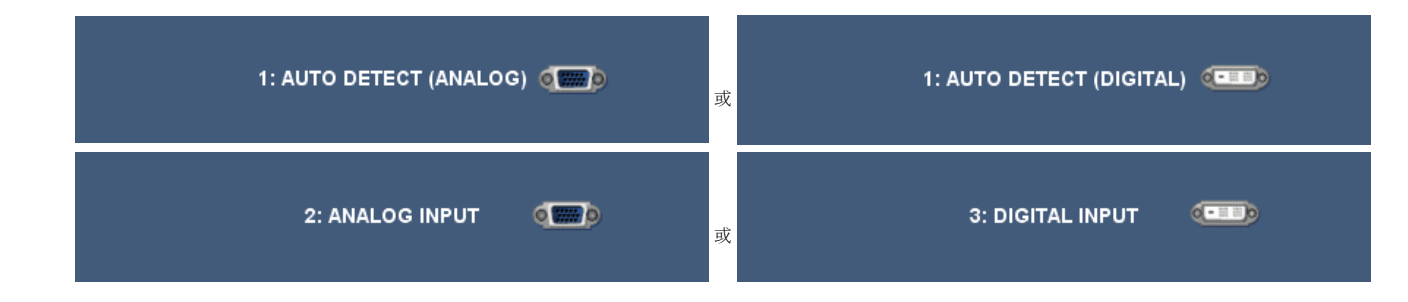

啟動電腦並'喚醒'顯示器來存取[OSD](#page-13-0)。

本顯示器符合**ENERGY STAR**R與TCO '99 / TCO '03電源管理規格。

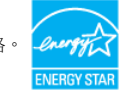

\* 只有在拔下顯示器的主電源連接線時才能使顯示器達到在關閉(OFF)模式時零耗電量的目標。

### 針腳定義

### **VGA**接頭

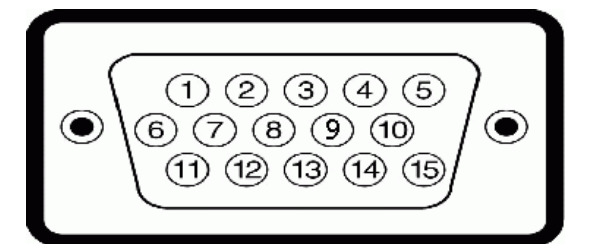

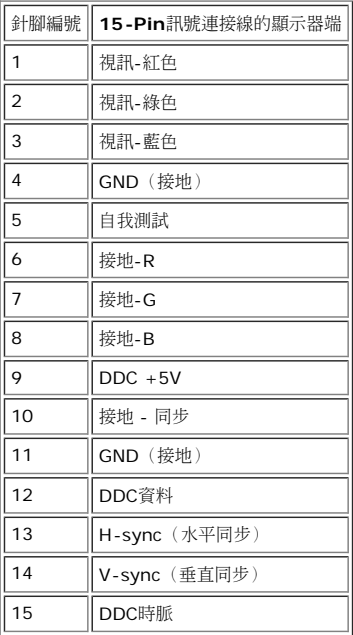

### **DVI**接頭

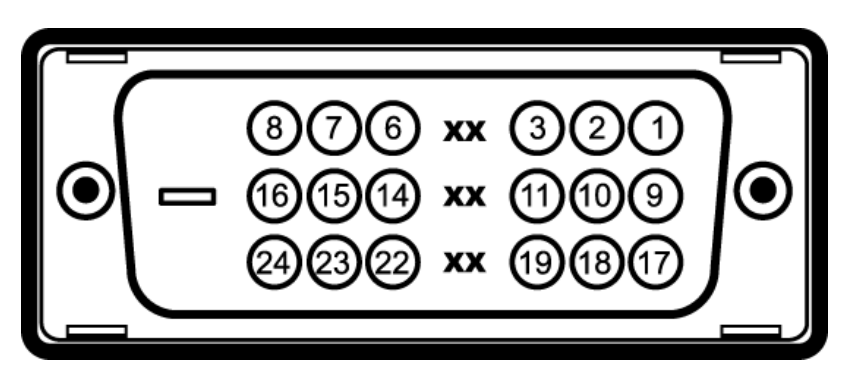

### 注意: Pin 1位於右上角。

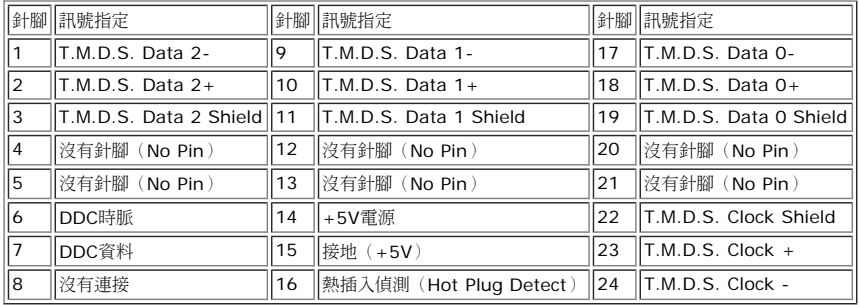

## 通用序列匯流排(**USB**)界面

此顯示器支援高速認證的USB 2.0界面。

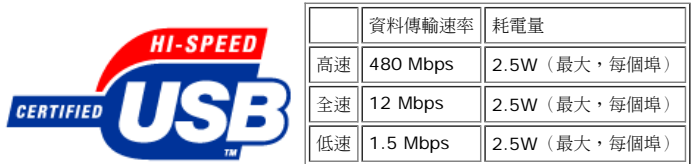

## **USB**上行埠

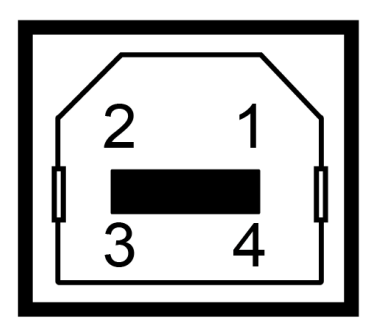

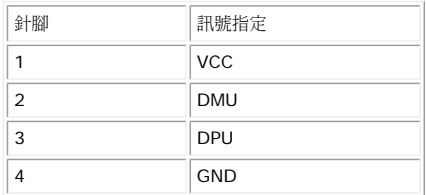

### **USB**下行埠

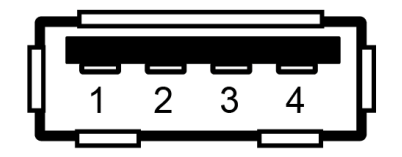

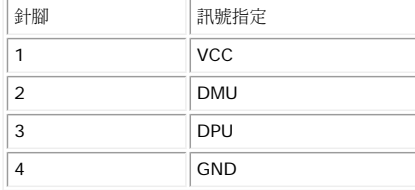

### **USB**連接埠:

- 1個上游連接埠 後方
- 4個下游連接埠 2個位於後方;2位於左側

注意: **USB 2.0**相容性需有相容於**2.0**的電腦才能使用。

注意: 此顯示器的**USB**界面只有在顯示器電源開啟時 (或在省電模式中)才能使用。 關閉並重新開啟顯示器會重置其**USB** 界面;已連接的周邊裝置可能需花費幾秒鐘來恢復正常運作。

# 隨插即用相容性

您可以將此顯示器安裝在任何有隨插即用相容性的系統中。 本顯示器會使用顯示器資料通道(Display Data Channel,DDC)通訊協定自動提供其延伸顯示識別資料(Extended Display ldentification Data,EDID)給系統,因此系統便能夠自行設定並將顯示器設定值最佳化。 若您想要的話,您也可以選擇不同的設定值,但在大部分情況下,顯示器安裝作業皆會自動完成。

一般

機型編號 1908WFP

平面面板

關於您的顯示器: Dell平面顯示器Dell 1908WFP使用手冊

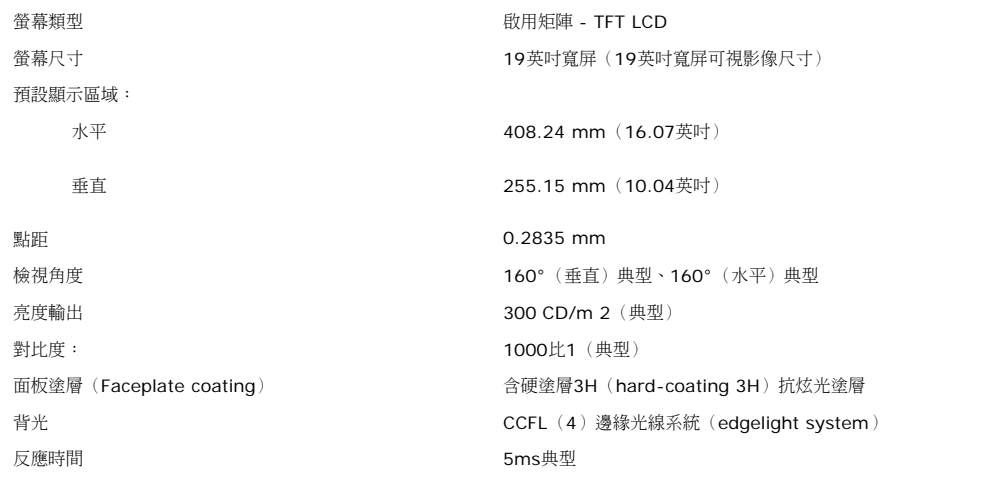

### 解析度

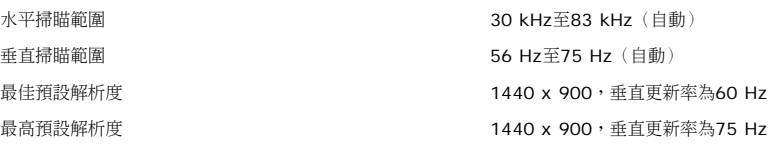

## 視頻支持模式

視頻顯示能力 (DVI回放) 480i/480p/576i/576p/720p/1080i/1080p (支持HDCP)

### 預設顯示模式

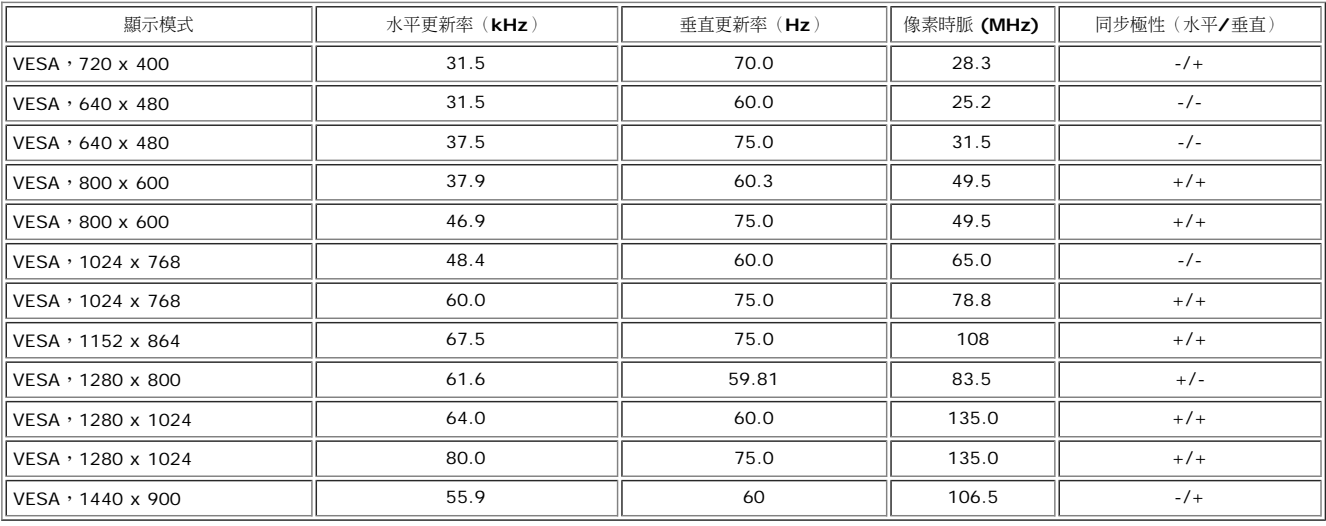

## 電氣規格

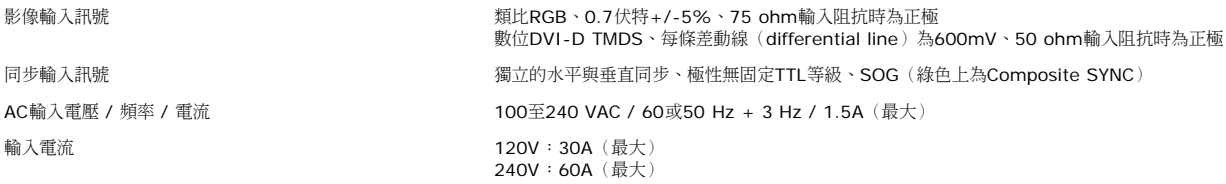

## 實體特性

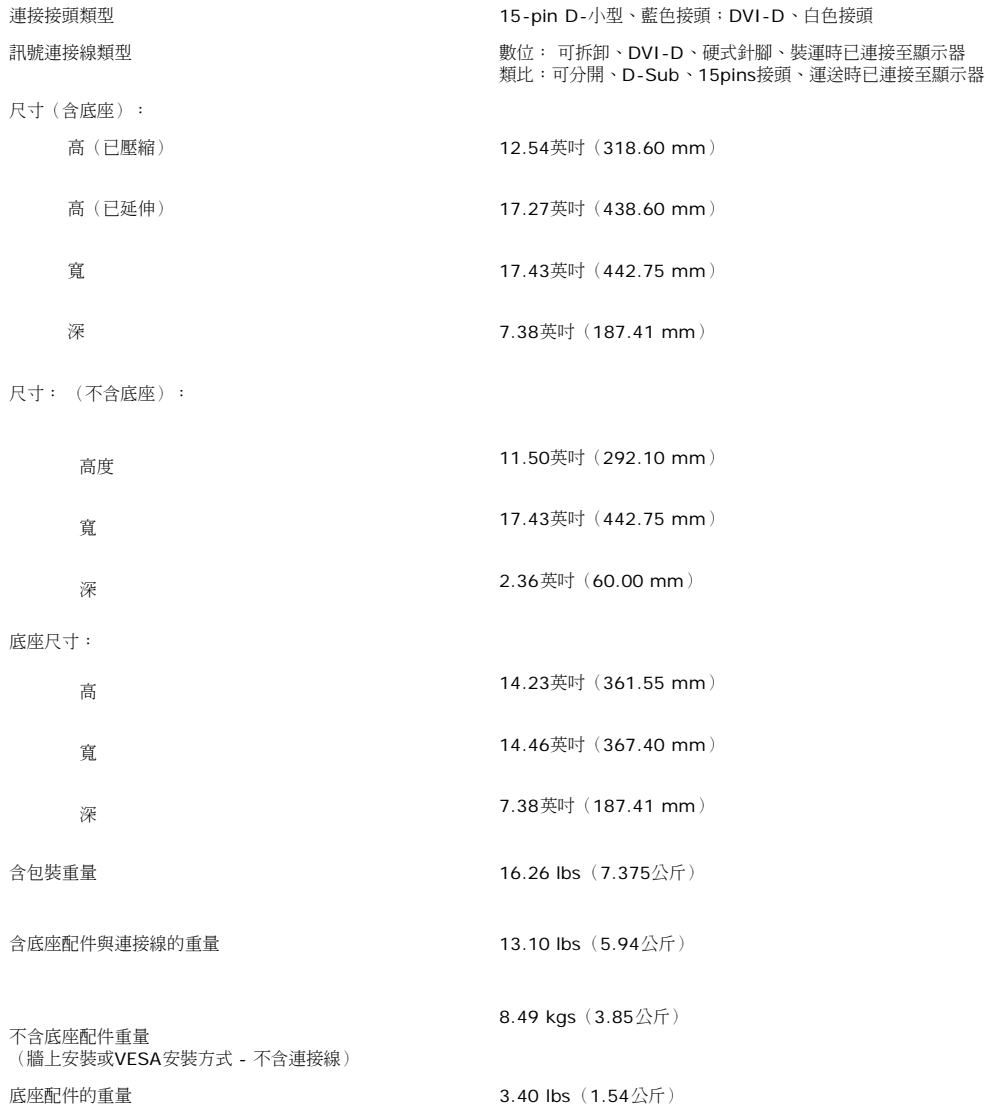

## 環境

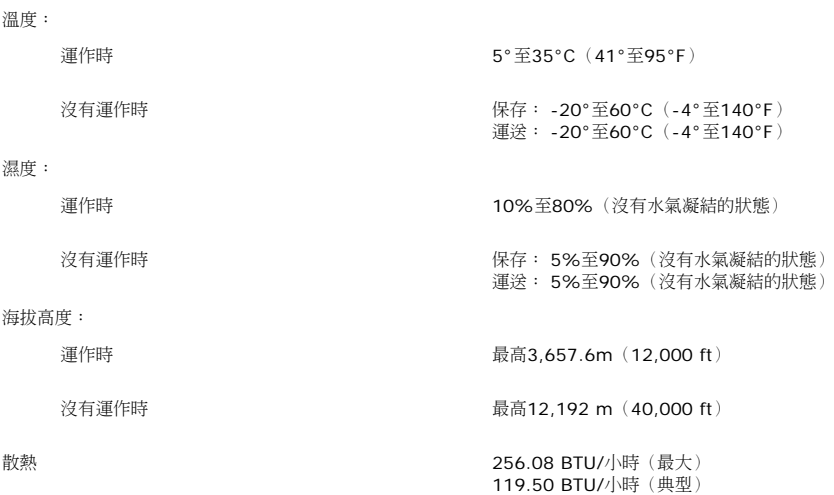

## 照顧您的顯示器

- ▲ 小心: 請在清潔顯示器之前先仔細閱讀並依照[安全指示](#page-28-0)中的說明來清潔顯示器。
- △ 小心: 清潔顯示器之前,請先將顯示器電源線從電源插座上拔下。
	- 若要清潔抗靜電螢幕,請用水將一塊柔軟乾淨的布稍微弄濕。 可能的話請使用特殊的螢幕清潔布或適用於抗靜電塗層的清潔劑來清潔螢幕。 請勿使用含苯、稀釋劑、阿摩尼亞、或有腐蝕作用的 清潔劑或壓縮空氣來清潔。
	- 請使用稍微沾濕、溫熱的軟布來清潔塑膠部分。 請避免使用任何類型的清潔劑,因為某些清潔劑會在塑膠上留下一層乳狀薄膜。
	- 若您將顯示器拆封時有看到白色粉末,請用乾淨軟布將之擦乾淨。 裝運顯示器時會產生此白色粉末。
	- 請小心搬運您的顯示器,因為深色的塑膠外殼比淺色的塑膠外殼更容易因刮傷而產生白色刮痕。
	- 為了幫助您維持監視器的最佳影像品質,請使用動態變化的螢幕保護程式,不使用監視器時,也請關閉監視器電源。

### <span id="page-9-1"></span>[回到內容頁](#page-0-1)

安裝您的顯示器

**Dell™ 1908WFP**平面顯示器使用手冊

- [連接底座](#page-30-1)
- [連接您的顯示器](#page-9-1)
- [安排您的連接線](#page-9-1)
- [使用](#page-9-1)[Dell Soundbar](#page-9-1) [\(選購\)](#page-9-1)
- [拆卸底座](#page-9-1)

## <span id="page-9-0"></span>連接底座

■ 注意: 底座在顯示器從工廠運送出來時已被拆下並延伸。

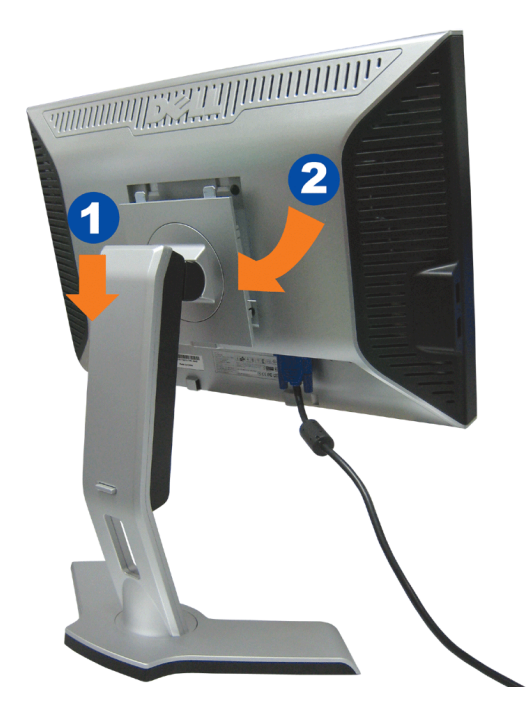

1. 請將顯示器上的溝槽對準底座上的兩個垂片。 2. 降低顯示器直到顯示器鎖入底座為止。

# 連接您的顯示器

△ 小心: 在您開始執行此部分說明的任何程序前,請遵[守安全指示](#page-28-1)。

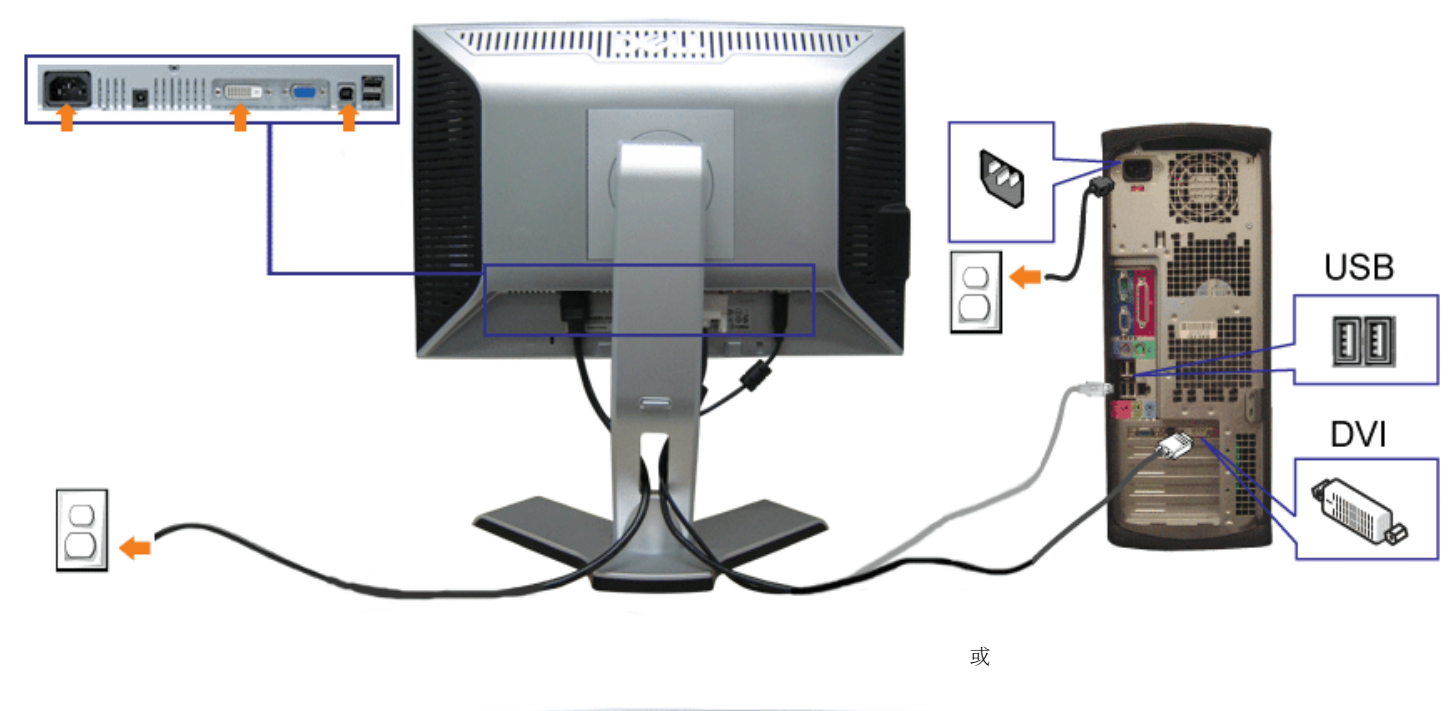

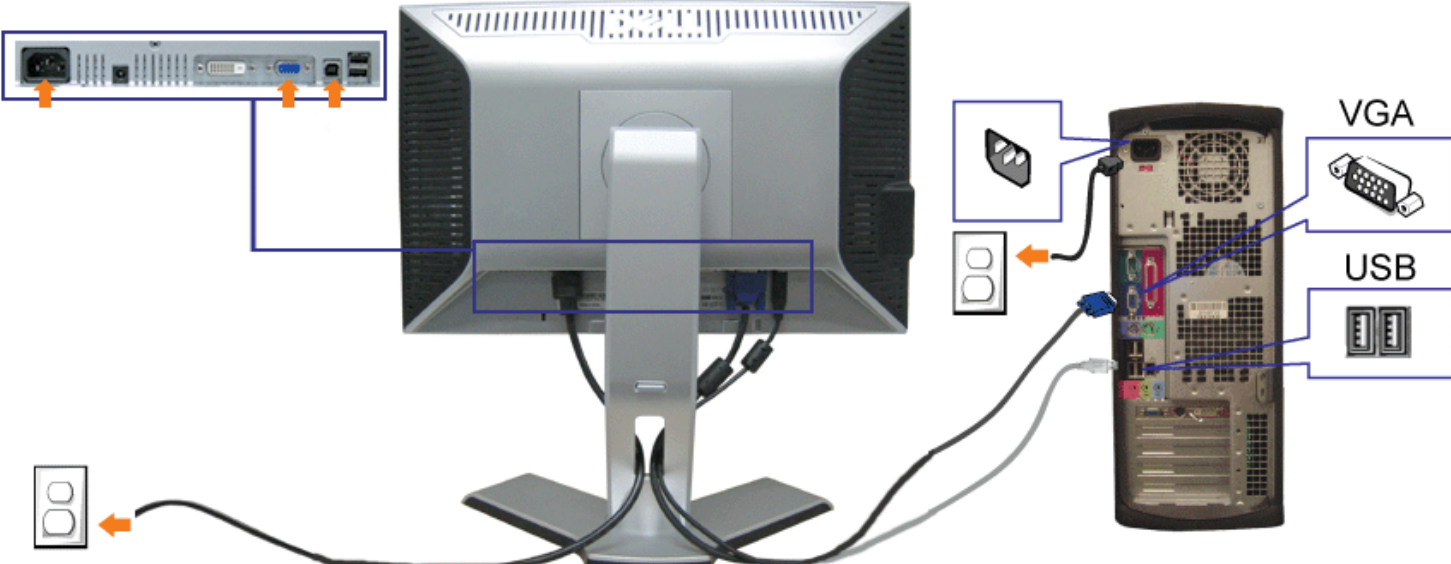

- **1.** 請關閉您的電腦並拔下電腦的電源線。
- **2.** 將白色DVI或藍色VGA連接線連接至電腦與顯示器的連接頭。
- 3. 將顯示器隨附的USB連接線連接至電腦與顯示器上的上游USB接頭。 將連接線連接至電腦與顯示器之後,您便可以使用顯示器上的USB接頭。
- **4.** 連接任何USB裝置。

設定您的顯示器: Dell 1908WFP平面顯示器使用手冊

**5.** 連接電源線

6. 打開顯示器與電腦。 若您沒有看到任何影像,請按下輸入選擇按鍵並確定有選擇正確的輸入來源。 若仍然沒有看到任何影像,請參見<u>顯示器疑難排解</u>。

# 安排您的連接線

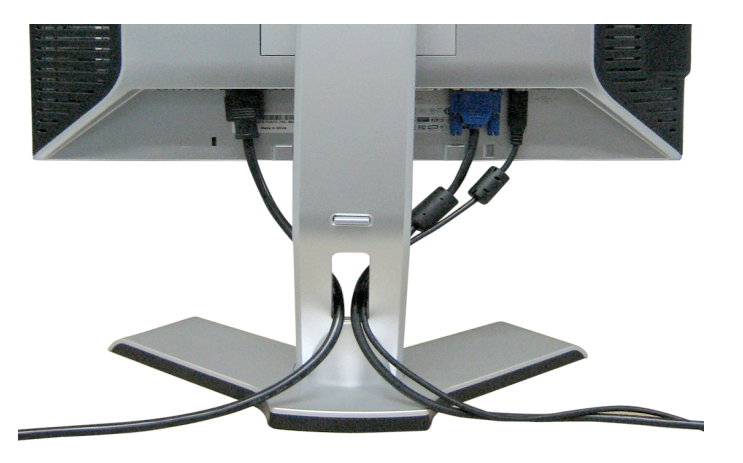

將所有必要的連接線連接至顯示器與電腦之後,(請參見<u>連接您的顯示器</u>以取得連接線的連接資訊,)請如上圖所示使用連接線固定器來將連接線整理乾淨。

# 將**Soundbar**連接至顯示器

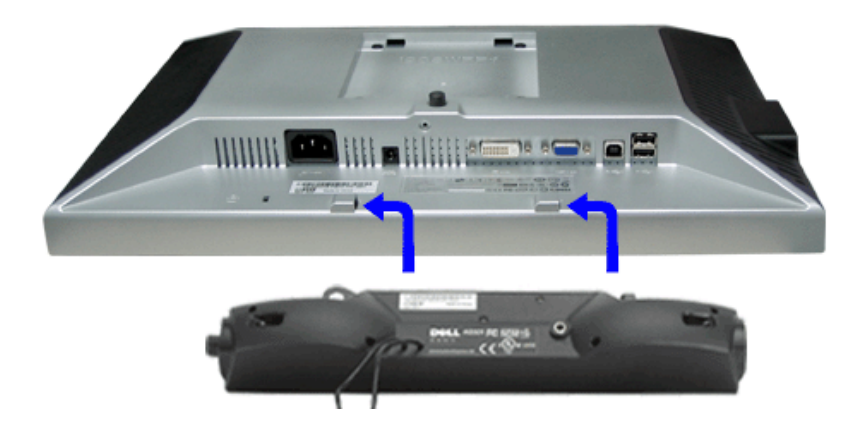

- 1. 從顯示器背面連接,將Sound Bar與顯示器背面下方的兩個插槽與垂片對齊,然後將 之連接至顯示器上。
- 2. 將Sound Bar向左滑動直到卡入定位為止。
- 3. 將Soundbar的電源線插入顯示器背面的接頭中。
- 4. 將Sound Bar背面淡黃綠色的迷你立體聲插頭插入電腦的聲音輸出插孔。
	- 通知: 請勿與 **Dell Sound Bar**以外的裝置搭配使用。

file:///T|/htdocs/monitors/1908WFP/ct/ug/SETUP.htm[10/31/2012 11:16:40 AM]

注意: **Sound Bar**電源接頭 **- 12V DC**輸出電壓為 **Dell Sound Bar**的專用選購配件。

# 拆卸底座

 $\bullet$ 

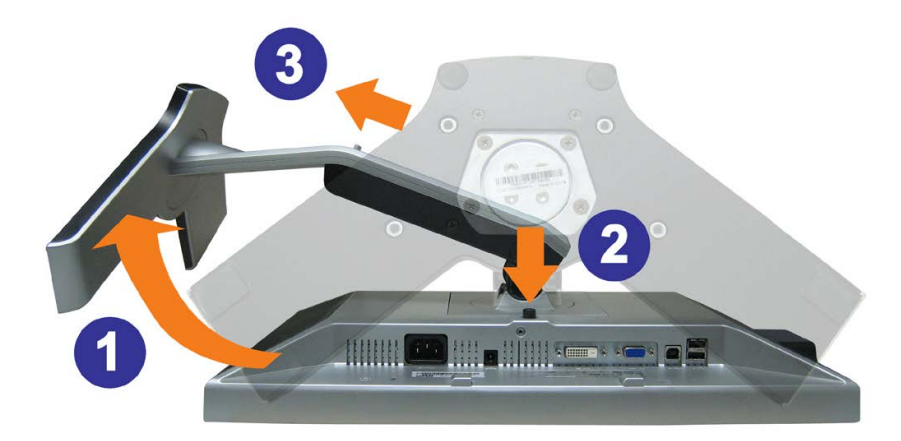

### ● 通知: 將顯示器面板放在柔軟的布或墊子上,然後執行下面步驟來拆下底座。

口口口 旋轉底座以便按下接觸底座釋放按鍵。 2. 按下底座釋放按鍵並將底座抬高來將之從顯示器上拆下。

<span id="page-13-1"></span>[回到內容頁](#page-0-1)

### 安裝您的顯示器 **Dell™ 1908WFP**平面顯示器使用手冊

- [使用前面面板](#page-13-1)
- [使用](#page-13-1)[OSD](#page-13-1)[選單](#page-13-1)
- [設定最佳解析度](#page-13-1)
- [使用](#page-13-1) [Dell Soundba](#page-13-1) [\(選購](#page-13-1)[\)](#page-13-1)
- [使用翹板\(](#page-13-1)[Tilt](#page-13-1)[\)、轉圜\(](#page-13-1)[Swivel](#page-13-1)[\)與垂直延伸部分\(](#page-13-1)[Vertical Extension](#page-13-1)[\)](#page-13-1)
- [變更顯示器的旋轉方向](#page-13-1)
- [旋轉您的作業系統](#page-13-1)

### 使用前面面板

請使用顯示器前面面板的按鍵來調整影像設定值。

<span id="page-13-0"></span>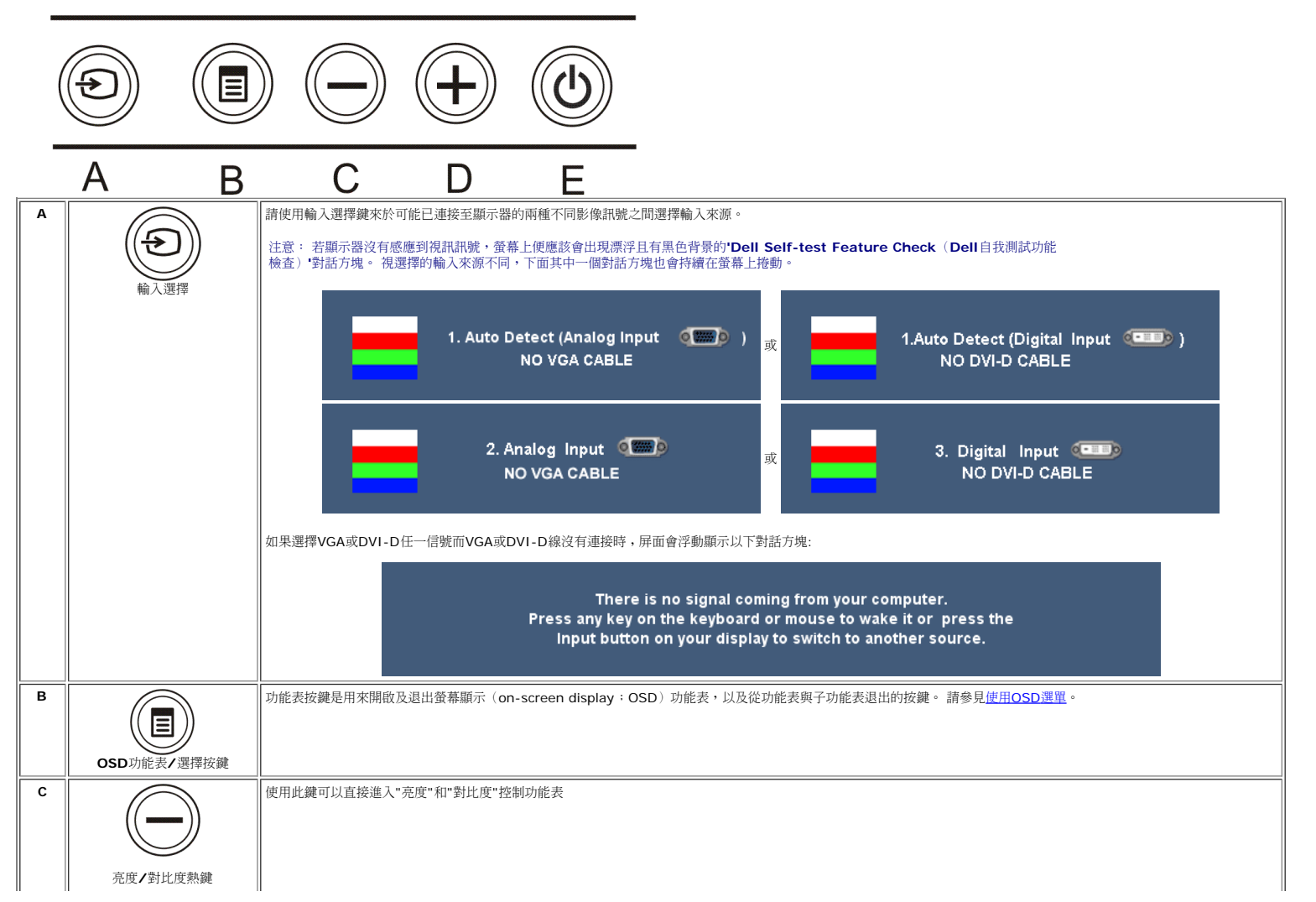

file:///T|/htdocs/monitors/1908WFP/ct/ug/operating.htm[10/31/2012 11:17:13 AM]

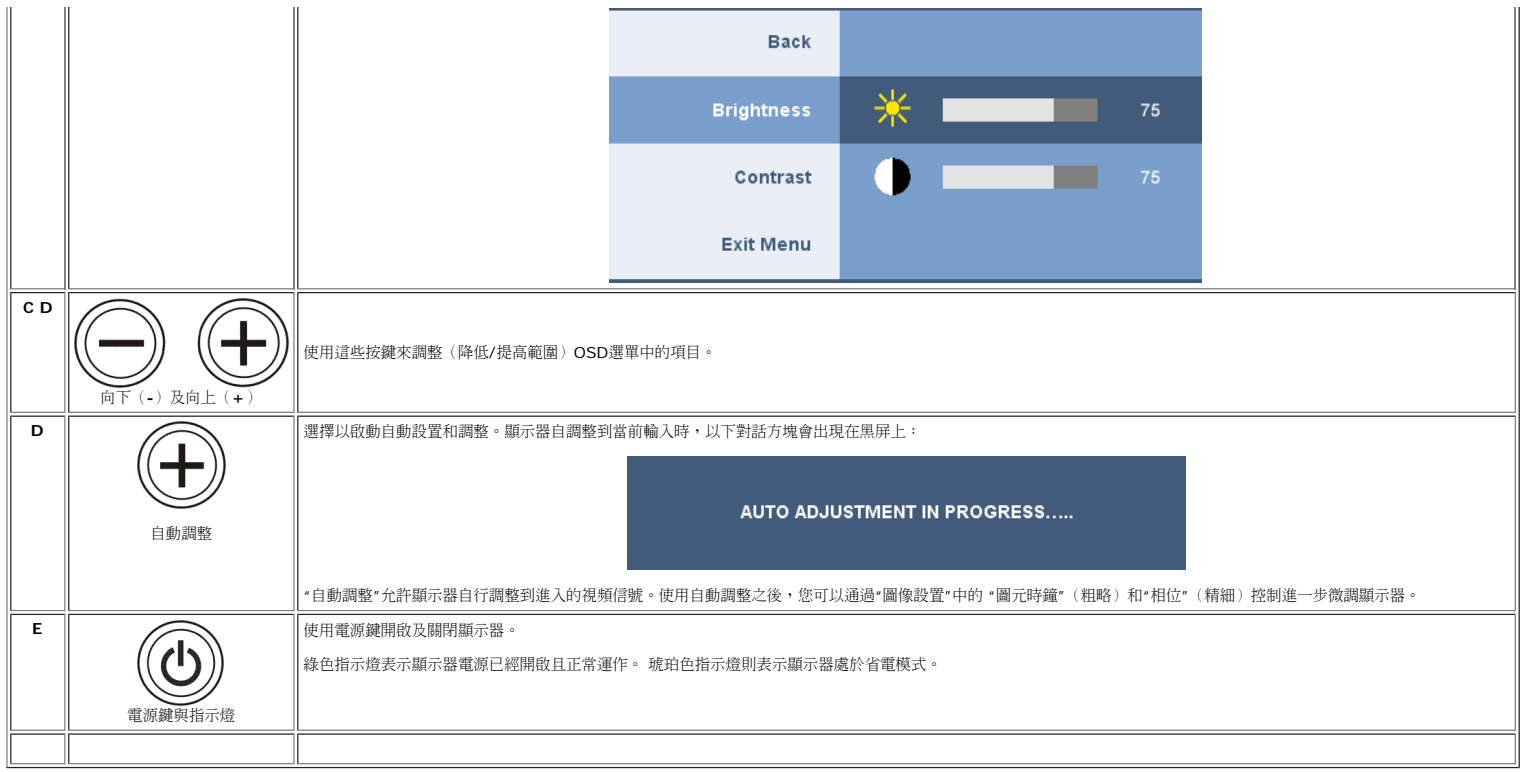

### 使用**OSD**選單

#### Ø 注意: 若您變更設定值然後繼續進入另一個選單,或是退出**OSD**選單,顯示器便會自動儲存您所做的變更。若您變更設定值然後等待**OSD**選單消失,您所做的變更也會被儲存起來。

1. 按下MENU鍵來開啟OSD選單及顯示主選單。

類比(**VGA**)輸入的主選單 Ò Щ 霉 田  $\overline{+}$ **EXIT BRIGHTNESS AUTO INPUT PRESET DISPLAY OTHER & CONTRAST ADJUST SOURCE MODES SETTINGS SETTINGS** 或 類比(**VGA**)輸入的主選單 Ò  $\overline{F}$ II) 霉 圉 **INPUT PRESET DISPLAY OTHER EXIT & CONTRAST SOURCE MODES SETTINGS SETTINGS** 

#### Ø 注意: 位置與影像設定值只有在您使用類比(**VGA**)連接頭時才可使用。

2. 請按下**-**與**+**按鍵來於設定選項之間移動。 在您從一個圖示移動至另一個圖示時,其選項名稱便會被反白。 請參見下面表格以取得顯示器所有可用選項的完整清單資訊。 3. 按一下MENU鍵來啟動反白的選項。 4. 按下 - 與 + 鍵選擇想要的參數。 5. 按下MENU進入滑動軸,然後依照選單上的指示符號使用**-**與**+**鍵來變更設定。 6. 按一下MENU按鍵回到主選單來選擇另一個選項。 7. 按二或三次MENU鍵退出OSD選單。

圖示 選單與子選單 說明

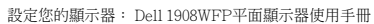

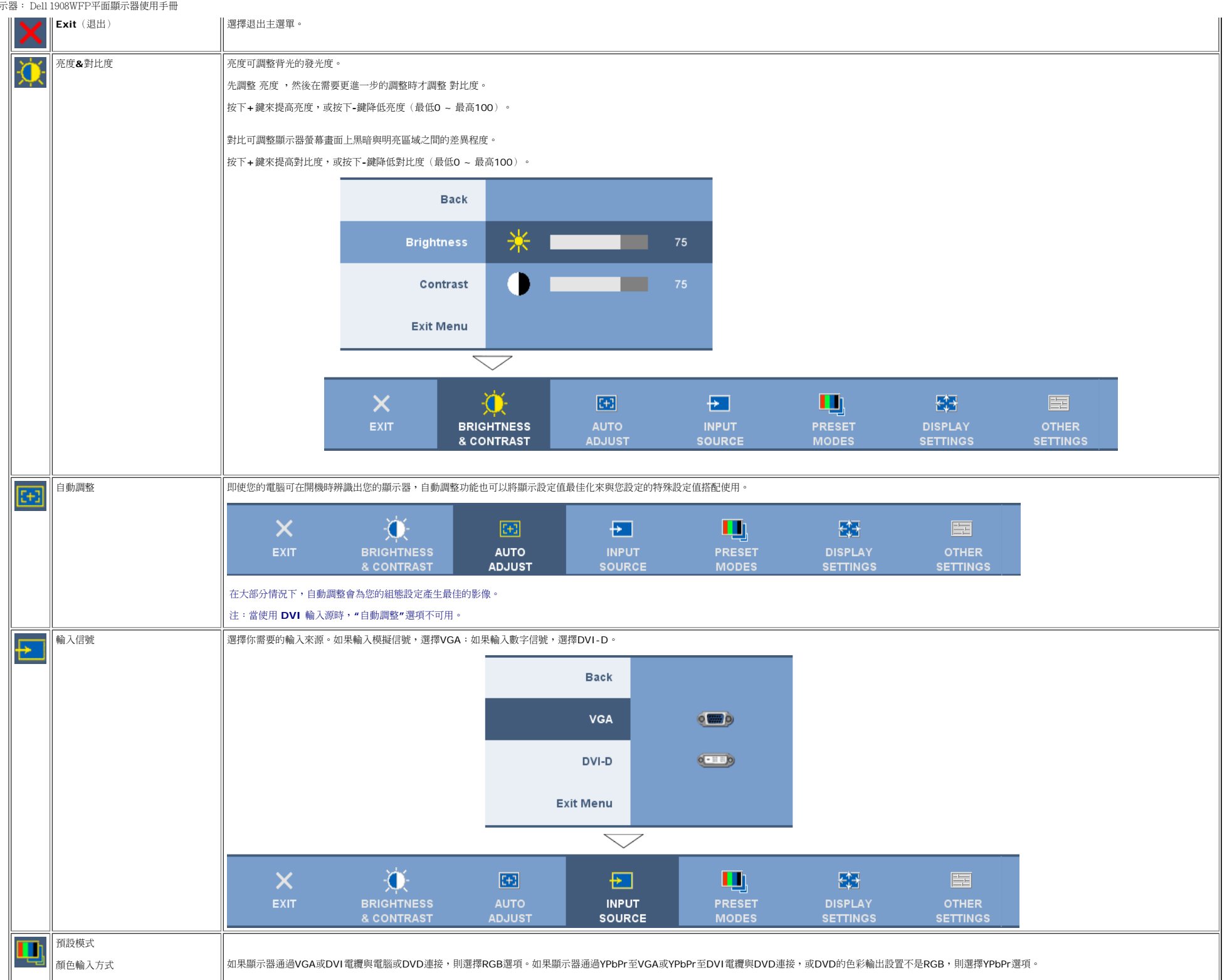

file:///T|/htdocs/monitors/1908WFP/ct/ug/operating.htm[10/31/2012 11:17:13 AM]

#### 設定您的顯示器: Dell 1908WFP平面顯示器使用手冊

![](_page_16_Figure_1.jpeg)

![](_page_17_Figure_1.jpeg)

![](_page_18_Figure_1.jpeg)

file:///T|/htdocs/monitors/1908WFP/ct/ug/operating.htm[10/31/2012 11:17:13 AM]

![](_page_19_Figure_1.jpeg)

![](_page_20_Picture_111.jpeg)

### **OSD**警告訊息

螢幕上可能會出現下列其中一個警告訊息指出顯示器已經超出同步範圍。

![](_page_20_Picture_112.jpeg)

這表示顯示器無法與從電腦接收到的訊號同步化。 這可能是因為顯示器使用的訊號頻率太高或太低。請參見<u>規格</u>以取得此顯示器支援的水平與垂直頻率範圍。 建議模式為1440x900 @ 60Hz。

注意: 若顯示器沒有感應到視訊訊號,螢幕上便應該會出現漂浮的**'Dell**自我測試功能檢查(**Dell Self-test Feature Check**)**'**對話方塊。

1: Auto Detect (Analog Input (1)

OUT OF RANGE SIGNAL CANNOT DISPLAY THIS VIDEO MODE, CHANGE **COMPUTER DISPLAY INPUT** TO 1440 X 900 @60Hz

1: Auto Detect (Digital Input (DILI) )

或

OUT OF RANGE SIGNAL CANNOT DISPLAY THIS VIDEO MODE, CHANGE **COMPUTER DISPLAY INPUT** TO 1440 X 900 @60Hz

![](_page_21_Picture_1.jpeg)

OUT OF RANGE SIGNAL CANNOT DISPLAY THIS VIDEO MODE, CHANGE **COMPUTER DISPLAY INPUT** TO 1440 X 900 @60Hz

3: Digital Input  $O = 100$ 

OUT OF RANGE SIGNAL CANNOT DISPLAY THIS VIDEO MODE, CHANGE **COMPUTER DISPLAY INPUT** TO 1440 X 900 @60Hz

有時候並不會出現任何警告訊息,但是螢幕畫面是空白的。 這也可能表示顯示器沒有與電腦同步化。

當顯示器進入省電模式時,會出現以下信息框:

**ENTERING POWER SAVE** 

或

啟動電腦並'喚醒'顯示器來存取[OSD](#page-13-1)。

請參[見解決問題](#page-25-1)以取得更多資訊。

### 設定最佳解析度

1. 在桌面上按一下右鍵並選擇內容。 □□□ 選擇設定值標籤。 □□□ 將螢幕解析度設定為1440x900。 口口口 按一下確定。

若您沒有看到1440x900選項,您可能必須更新顯示卡驅動程式。 請依照您的電腦狀況完成下列其中一項程序。

若您有Dell桌上型或可攜式電腦:

請至**support.dell.com**,輸入您的服務標籤,然後下載最新的顯示卡驅動程式。

#### 若您是使用非Dell電腦(可攜式或桌上型電腦):

- o 請至support.dell.com,輸入您的服務標籤,然後下載最新的顯示卡驅動程式。
- 。<br>前至support.dell.com,輸入您的服務標籤,然後下載最新的顯示卡驅動程式。

### 使用**Dell Soundbar**(選購)

Dell Sound Bar乃是一套兩聲道系統,可讓您安裝在Dell平面顯示器上。 Sound Bar有一個音量旋鈕與開啟/關閉控制按鈕可調整整個系統的音量,有還有一個藍色的電源LED指示燈,與兩個耳機插孔。

![](_page_21_Figure_20.jpeg)

- **1.** 電源/音量控制
- **2.** 電源指示燈
- **3.** 耳機接頭

設定您的顯示器: Dell 1908WFP平面顯示器使用手冊

### 使用翹板(**Tilt**)、轉環(**Swivel**)與垂直延伸部分(**Vertical Extension**)

### 翹板(**Tilt**)**/**轉環(**Swivel**)

通過內置底座,你可以將顯示器傾斜和/或旋轉到最合適的角度。

![](_page_22_Figure_4.jpeg)

### ■ 注意:顯示器在工廠裝運時,底座是未安裝和延伸的。

### 垂直延伸部分(**Vertical Extension**)

您可以使用底座鎖定/鬆開按鍵來垂直調整底座,最多達4.72英吋(120mm)。 您可以藉由在底座上向上或向下滑動顯示器來將顯示器調整至想要的位置。

![](_page_22_Picture_8.jpeg)

### 注意:若鎖定在下部位置, 1.將顯示器往下推。

2.將支架後方的按鈕彈起/按住鎖,給顯示器解鎖。

3. 提升顯示器,並將底座延伸到期望高度。

![](_page_23_Picture_1.jpeg)

注意: 將顯示器移至新位置之前,請先將顯示器降低直到鎖入定位為止來鎖住底座。

### 變更顯示器的旋轉方向

.

在您旋轉顯示器之前,顯示器必須先垂直伸長(<u>垂直伸長</u>)或傾斜(<u>傾斜</u>)以避免碰撞到顯示器下面邊緣。

![](_page_23_Picture_5.jpeg)

![](_page_24_Picture_1.jpeg)

【▲】注意:若要利用Dell電腦的"Display Rotation"(顯示旋轉)功能("Landscape versus Portrait view"[横向與縱向視圖]),必須裝有更新過的顯卡驅動程式,而本顯示器未隨附此程式。請從 support.dell.com 站點下載此顯卡驅動程式,並參閱"Video<br>Drivers"(顯卡驅動程式)中的"download"(下載)部分瞭解最新的驅動程式更新資訊。

注意:在**"Portrait View Mode"**(縱向視圖模式)中,較強的圖形應用程式(**3 D** 遊戲等)可能會出現性能降低的情況。

### 旋轉您的作業系統

在您旋轉顯示器之後,您必須完成下面程序來旋轉您的作業系統。

注意: 若您不是搭配**Dell**的電腦使用此顯示器,您必須至顯示卡驅動程式網站或電腦製造商的網站尋找與旋轉作業系統有關的資訊。

1. 在桌面上按一下右鍵並按一下內容。 □□□ 選擇設定值標籤,然後按一下 進階。<br>□□□ 若您有ATI顯示卡,請選擇旋轉標籤,並設定想要的旋轉角度。 若您有nVidia顯示卡,請選擇**nVidia**標籤,在左邊欄位中選擇**NVRotate**,然後選擇想要的旋轉角度。 若您有Intel顯示卡,請選擇**Intel**標籤,按一下顯示卡內容,選擇旋轉標籤,然後設定想要的旋轉角度。

Ø 注意: 若您沒有看到旋轉選項或該選項沒有正確運作,請至 **support.dell.com**並為您的顯示卡下載最新的驅動程式。

<span id="page-25-1"></span><span id="page-25-0"></span>解決問題: Dell 1908WFP平面顯示器使用手冊

[回到內容頁](#page-0-0)

## 解決問題

**Dell™ 1908WFP**平面顯示器使用手冊

- 顯示器疑難排解
- [一般問題](#page-25-0)
- 產品規格問題
- USB的問題
- Soundbar疑難排解

▲ 小心:在您開始執行此部分說明的任何程序前,請遵守<del>[安全指示](#page-28-0)</del>。

### 顯示器疑難排解

### 自我測試功能檢查(**STFC**)

您的顯示器提供了一個自我測試功能可讓您檢查顯示器是否有正常運作。 若您的顯示器與電腦已正確連接好,但是顯示器螢幕並沒有畫面,請執行下列步驟來執行顯示器自我測試:

- 1. 關閉電腦與顯示器。
- 2. 將電腦後方的視訊連接線拔下。為確保可正確執行自我測試,請將電腦後方的數位(白色階頭)與類比(黑色接頭)拔下。
- 3. 開啟顯示器。

若顯示器沒有感應到視訊訊號,但卻有正確運作時,螢幕上便應該會出現漂浮且有黑色背景的'Dell自我測試功能檢查(Dell Self-test Feature Check)'對話方塊。 當顯示器處於自我測試模 式時,電源LED指示燈會亮綠色。 同時,視選擇的輸入來源不同,下面其中一個對話方塊也會持續在螢幕上捲動。

![](_page_25_Figure_17.jpeg)

4. 視訊連接線鬆脫或損壞時,此方塊也會在系統正常運作時出現。

5. 請關閉您的顯示器並重新連接視訊連接線,然後開啟電腦與顯示器。

若執行上面程序之後您的顯示器螢幕還是沒有出現任何畫面,請檢查您的視訊控制器與電腦系統;您的顯示器正在正常運作中。

### **OSD**警告訊息

螢幕上可能會出現下列其中一個警告訊息指出顯示器已經超出同步範圍。

![](_page_25_Figure_23.jpeg)

這表示顯示器無法與從電腦接收到的訊號同步化。 這可能是因為顯示器使用的訊號頻率太高或太低。 請參見<u>顯示器規格</u>部分以取得此顯示器可支援的水平與垂直掃瞄頻率。 建議模式為1440x900 @

60Hz。

有時候並不會出現任何警告訊息,但是螢幕畫面是空白的。 這也可能表示顯示器沒有與電腦同步化,或是顯示器正處於省電模式。

## 一般問題

下面表格含有與您可能會遇到的一般顯示器問題有關的一般資訊。

![](_page_26_Picture_316.jpeg)

## 產品規格問題

![](_page_26_Picture_317.jpeg)

 $\parallel$ 無法使用前面面板上的按鍵調整顯示器  $\parallel$  OSD沒有出現在螢幕上。 請關閉顯示器,拔下及重新插上電源線,然後開啟顯示器。  $\parallel$ 

### **USB**的問題

![](_page_27_Picture_324.jpeg)

### **Soundbar**疑難排解

![](_page_27_Picture_325.jpeg)

### <span id="page-28-1"></span>[回到內容頁](#page-0-1)

# 附錄

**Dell™ 1908WFP**平面顯示器使用手冊

- [小心:](#page-28-1) [安全指示](#page-28-1)
- FCC認證資訊
- 與Dell聯絡
- 您的顯示器安裝指南

小心: 安全指示

<span id="page-28-0"></span>關于安全規格,參照產品說明書。

# **FCC**認證資訊

# 美國聯邦通訊委員會(**FCC**)公告(適用於美國)

美國聯邦通訊委員(**FCC**)**B**級(**Class B**)

本設備會產生、使用及釋出射頻能量,如未依照廠商使用手冊安裝及使用,將對收音機及電視機之接收造成干擾。本設備係依照美國聯邦委員會規範第15條(Part 15 of the FCC Rules)之規定測試,結果符合B級 (Class B)數位化設備之各項限制。

本設備符合美國聯邦委員會規範第15條之規定。操作本設備時須符合下列兩項條件:

1 不可造成不良干擾。

2 須能承受所接收之任何干擾,包括可能造成非預期操作之干擾。

### 公告:**FCC**規範明文規定:凡未經**Dell Inc.**明確同意之變更或修改,將致使用戶喪失操作本產品之權利。

這些限制之用意旨在規定住宅安裝時應提供適當之保護,以防範不良干擾;然而,對於特定之安裝並不保證不會造成干擾。如本設備確對收音機或電視機接收造成不良干擾(可藉由開關設備之方式確認),則用戶可 透過下述一或多種方法試著解除干擾:

- 重新調整接收天線之方向。
- 重新調整系統相對於接收器之位置。
- 拉開系統與接收器之間距。
- 將系統接至不同插座上,讓系統與接收器各自使用不同的電路。

必要時,可洽Dell Inc.之服務代表或有經驗之收音機/電視機技術人員提供額外建議。

下列資訊乃針對本文件所涵蓋之單一或各項設備而提供,以符合FCC規範之規定:

- 產品名稱:1908WFP
- 型號:1908WFPf
- 公司名稱: Dell Inc.

Worldwide Regulzatory Compliance & Environmental Affairs

One Dell Way

Round Rock,TX 78682 USA 512-338-4400

# 與**Dell**聯絡

對於地處美國的客戶,請致電800-WWW-DELL(800-999-3355)。

說明:如果您沒有上網介面,則您可以在您的購物發票、包裝、帳單或戴爾產品目錄上找到聯繫資訊。

戴爾提供多種基於網路和電話的支援和服務選擇。具體選擇會因國家和產品的不同而不同,你所在的地區可能無法獲得更多的服務。如果想要聯繫戴爾解決銷售、技術支持或客戶服務問題,請:

- **1** 訪問support.dell.com。
- **2** 在該頁面底部的選擇A 國家/地區下拉功能表中查看是否有你所在的國家/地區。
- **3** 點擊該頁面左側的聯繫我們。
- **4** 根據您的需要選擇適當的服務或支援鏈結。
- **5** 選擇對您便利的聯繫方式。

## 您的顯示器安裝指南

若要檢視PDF檔案(延伸檔名為.pdf的檔案),請按一下文件標題。 若要將PDF檔案(延伸檔名為.pdf的檔案)儲存至您的硬碟中,請在文件標題上按一下右鍵,按一下MicrosoftR Internet Explorer中的另存目 標(Save Target As) 或Netscape Navigator中的另存網址(Save Link As), 然後在硬碟中指定儲存位置來儲存您想儲存的檔案。

[您的顯示器安裝指南](file:///T|/htdocs/monitors/1908WFP/multlang/QSG/EAST/DELL_FoxConn_1908WFP_QSG_East(A)-081107.pdf) **(.pdf )** (2.27 MB)

![](_page_29_Picture_14.jpeg)

<span id="page-30-2"></span>[回到內容頁](#page-0-1)

# 安裝您的顯示器

**Dell™ 1908WFP**平面顯示器使用手冊

- [連接底座](#page-30-1)
- [連接您的顯示器](#page-30-2)
- [安排您的連接線](#page-30-2)
- [使用](#page-30-2)[Dell Soundbar](#page-30-2) [\(選購\)](#page-30-2)
- [拆卸底座](#page-30-2)

## <span id="page-30-1"></span>連接底座

■ 注意: 底座在顯示器從工廠運送出來時已被拆下並延伸。

<span id="page-30-0"></span>![](_page_30_Picture_11.jpeg)

1. 請將顯示器上的溝槽對準底座上的兩個垂片。 2. 降低顯示器直到顯示器鎖入底座為止。

# 連接您的顯示器

△ 小心: 在您開始執行此部分說明的任何程序前,請遵[守安全指示](#page-28-1)。

file:///T|/htdocs/monitors/1908WFP/ct/ug/setup.htm[10/31/2012 11:17:44 AM]

![](_page_31_Picture_1.jpeg)

![](_page_31_Picture_2.jpeg)

- **1.** 請關閉您的電腦並拔下電腦的電源線。
- **2.** 將白色DVI或藍色VGA連接線連接至電腦與顯示器的連接頭。
- 3. 將顯示器隨附的USB連接線連接至電腦與顯示器上的上游USB接頭。 將連接線連接至電腦與顯示器之後,您便可以使用顯示器上的USB接頭。
- **4.** 連接任何USB裝置。

設定您的顯示器: Dell 1908WFP平面顯示器使用手冊

**5.** 連接電源線

6. 打開顯示器與電腦。 若您沒有看到任何影像,請按下輸入選擇按鍵並確定有選擇正確的輸入來源。 若仍然沒有看到任何影像,請參見<u>顯示器疑難排解</u>。

# 安排您的連接線

![](_page_32_Picture_4.jpeg)

將所有必要的連接線連接至顯示器與電腦之後,(請參見<u>連接您的顯示器</u>以取得連接線的連接資訊,)請如上圖所示使用連接線固定器來將連接線整理乾淨。

# 將**Soundbar**連接至顯示器

![](_page_32_Picture_7.jpeg)

- 1. 從顯示器背面連接,將Sound Bar與顯示器背面下方的兩個插槽與垂片對齊,然後將 之連接至顯示器上。
- 2. 將Sound Bar向左滑動直到卡入定位為止。
- 3. 將Soundbar的電源線插入顯示器背面的接頭中。
- 4. 將Sound Bar背面淡黃綠色的迷你立體聲插頭插入電腦的聲音輸出插孔。
	- 通知: 請勿與 **Dell Sound Bar**以外的裝置搭配使用。

注意: **Sound Bar**電源接頭 **- 12V DC**輸出電壓為 **Dell Sound Bar**的專用選購配件。

# 拆卸底座

 $\bullet$ 

![](_page_33_Picture_3.jpeg)

### ● 通知: 將顯示器面板放在柔軟的布或墊子上,然後執行下面步驟來拆下底座。

口口口 旋轉底座以便按下接觸底座釋放按鍵。 2. 按下底座釋放按鍵並將底座抬高來將之從顯示器上拆下。